# NAVIGATOR SMART RDM

## *DMX Controller*

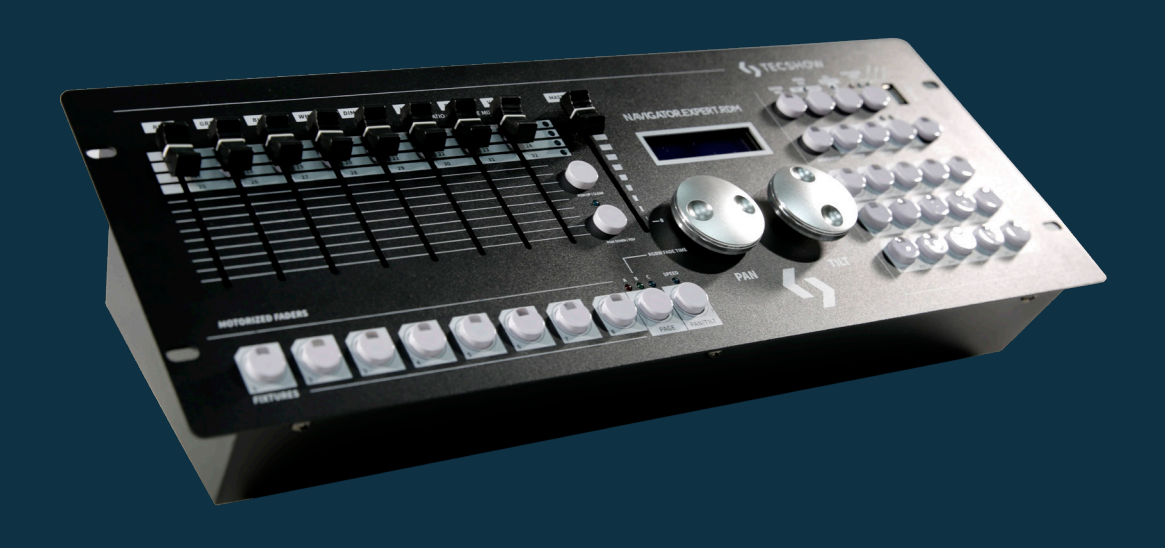

## USER MANUAL / *MANUAL DE USUARIO*

PLEASE READ THE INSTRUCTIONS CAREFULLY BEFORE USE / *POR FAVOR LEA LAS INSTRUCCIÓNES ANTES DE USAR*

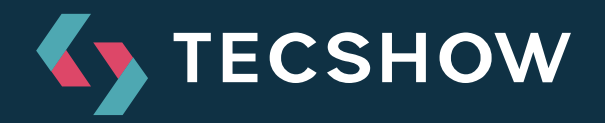

## **1. Overview**

Navigator RDM Smart is a next-gen DMX controller able to manage 24 units up to 26 channels each, with a total of 36 chases with 100 steps per chase and 36 scenes. As a huge innovation for a compact controller, this board incorporates RDM function to remotely address your RDM-compatible units. Navigator.RDM.Smart also sports a USB port for data backup and firmware update and let the user to softpatch faders & control wheels easily. Last but not least, the controller has a built-in effect generator with complex effects & movement settings that can be run simultaneously.

## **Specifications**

#### *Interface*

- 2 x 16-digit Backlit LCD display
- 8 faders for manual control 3 pages
- 2 control wheels for Pan & Tilt
- 12 buttons to execute 8 integrated movements + 4 color effects
- Hue, Saturation & Value knobs
- Color-illuminated buttons
- Blackout button
- Fog-machine button

#### *Features*

- 512 DMX channels Up to 24 units of 26 DMX ch.
- 36 programmable scenes
- 36 chases with 100 steps
- 12 built-in effect programs
- Built-in effect generator
- HSV color mixing
- Assignable fade time
- RDM support
- Sound control via built-in microphone
- Faders & control wheels are soft patch

#### *Connections*

- 1 XLR-3 DMX Output connector
- 1 USB Port
- 1 Power Input

#### *Physical*

- Dimensions: 483x171x89 mm. / 19x6.7x3.5 in.
- Weight: 2.3 Kg. / 5 Lbs.

## **2. Introduction**

- Keep this device away from rain and moisture
- Please read the user manual carefully before use.
- The device firmware can be updated.
- Please check if a new version is available online.

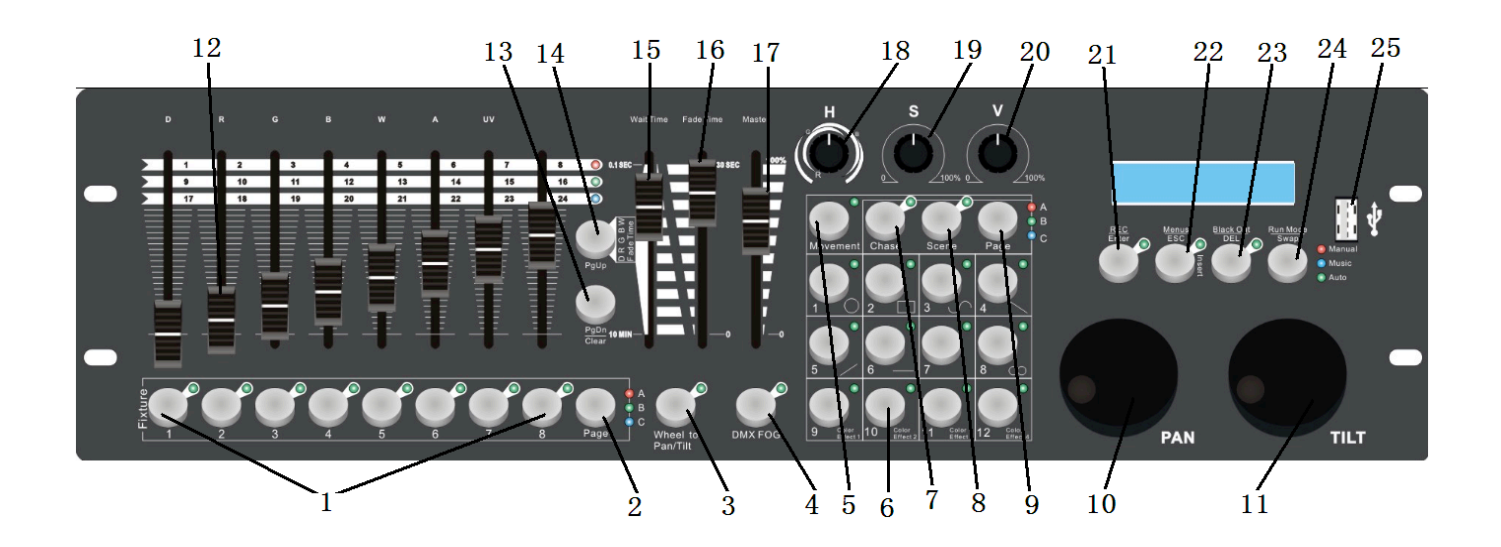

- **1. Fixture button: Units:** 1-8 have 3 pages, total control of 24 fixtures.
- **2. Fixture page button:** Unit Pages
- **3. Wheel Button to PAN/TILT:** Function select, if the LED flicker, **PAN/TILT** wheel control **PAN /TILT channels**, if the LED OFF, PAN/TILT is other function.
- **4. DMX fog Button:** DMX Fog machine control, press once and the machine is ON, press twice and is OFF.
- **5. "Movement" button:** When activated, the 1-12 number buttons are for built in move ments.
- **6. 1-12 Number button:** Function diferently in

different modes.

- **7. Chase button:** When activated, the 1-12 number buttons are for chases.
- **8. Scene button**: When activated, the 1-12 number buttons are scenes.
- **9. Number button PAGE**: In Chase and scene mode, can use the button select diferently page.
- **10. PAN Wheel Button**: If "wheel to pan/tilt" LED flicker, the PAN wheel control PAN channel, if **"wheel to pan/tilt" LED OFF**, the PAN wheel control other parameter,for example, in **MOVEMENT** mode, **PAN wheel** can control PAN channel move range.
- **11. Tilt wheel:** if "wheel to **pan/tile" LED flicker**, the TILT wheel controll TILT channel, if "wheel to pan/ tilt" **LED OFF,** the TILT Wheel controll other parameter, for example , in **"MOVEMENT"** mode, **TILT wheel** can control TILT move range.
- **12. Faders:** Channels faders, have 3 page.
- **13. PAGE DOWN/CLEAR button**: It has 2 functions, press the button, select next page faders, press and hold 3s, will clear faders change output.
- **14. PAGE UP/FADER TIME setup:** The button have 2 functions, press the button select previous page faders. Press and hold the button, then change "wait timer" fader, will change color channel fade in and fade out time.
- **15. Wait time fader:** In chase mode, run chases, change the fader will change chases setp to setp wait time.
- **16. Fade time fader**: (**Chase Mode)** Run chases, change the fader will change chases setp to setp fade time.
- **17. Master fader**: Change the fader, will change R,G,B,W,A,D maximum output ratio.
- **18. Hue knob**: Control LED light color mixing.
- **19. Saturation knob:** Control LED light color mixing

saturation.

- **20. Brightness knob:** Control LED light color mixing brightness.
- **21. REC/ENTER button**: The button have 2 functions, in program mode, is recode command, in menu mode, is enter command.
- **22. Menus/ESC button,** press and hold 3s, will activate menu's mode. In menu mode, press the button, **cancel or ESC setup.**
- **23. Black out/DEL**: In **running mode,** press the button, will black-out. In **program mode**, press and hold the button, Then press number button(1-12), can **DEL a chase or a scene.**
- **24. Run mode/swap button:** The button have 2 functions, in running mode press the button and it can change chase run mode. In "movement" mode can swap movement parameter select.
- **25. USB host interface**: Controller data buckup and firmware update.
- **26. DMX OUT/INPUT**
- **27. DC input**
- **28. Power ON/OFF switch.**

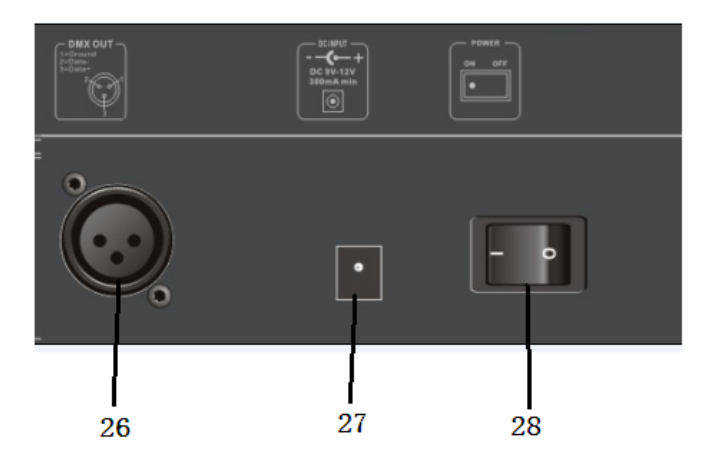

#### **Back Side**

## **3. Number buttons**

- In **CHASE** mode, **press a number button** and the chase will be activated or inactivated.
- In **SCENE** mode, **press a number button** and the scene will be activated or inactivated.
- In **MOVEMENT** mode, **press a number button,** and the movement will be activated or inactivated.

## **4. Faders**

- Move a fader to adjust the **DMX output value.**
- **PAN/TILT wheels**
- Pan/Tilt wheels function differently in different modes:
	- In menus mode , **PAN/TILT** chose menus.
	- In runing mode **"wheel to pan/tilt"LED**  flicker: If have **FXITURE** activated, P**AN/ TILT wheels** are to adjust the output val ues of **PAN/TILT.**
	- In runing mode wheel to pan/tilt LED OFF:
	- If have MOVEMENT activated, PAN/TILT wheels are to adjust the MOVEMENT runing parameters.

## **5. Patch fixtures and faders**

• Before using your Show Design 3, you need to patch the DMX start address of fixtures and the faders channel position.

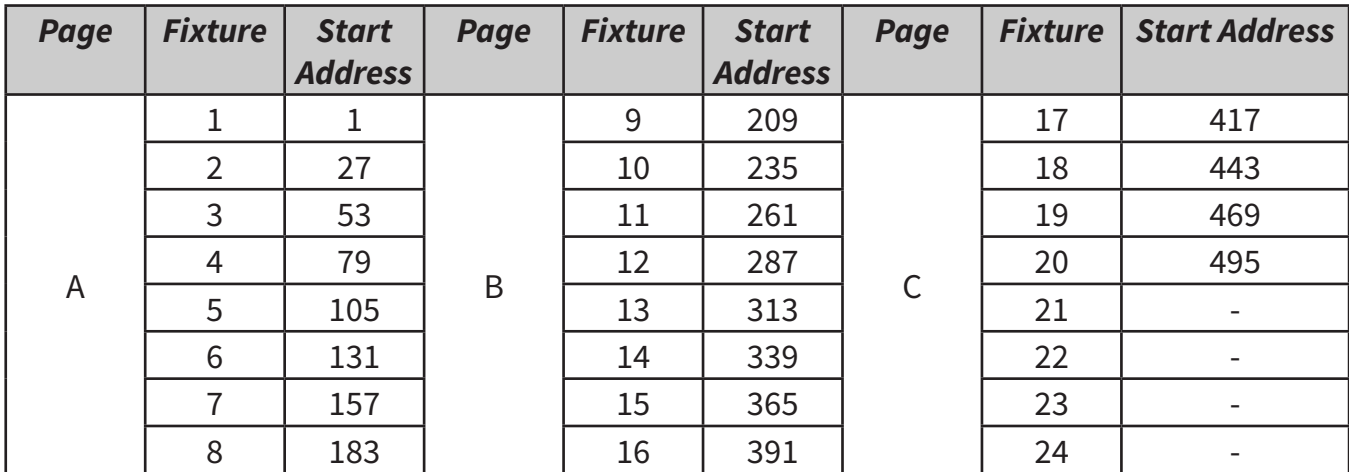

#### **The default fixture patch setting is as below:**

P. 5

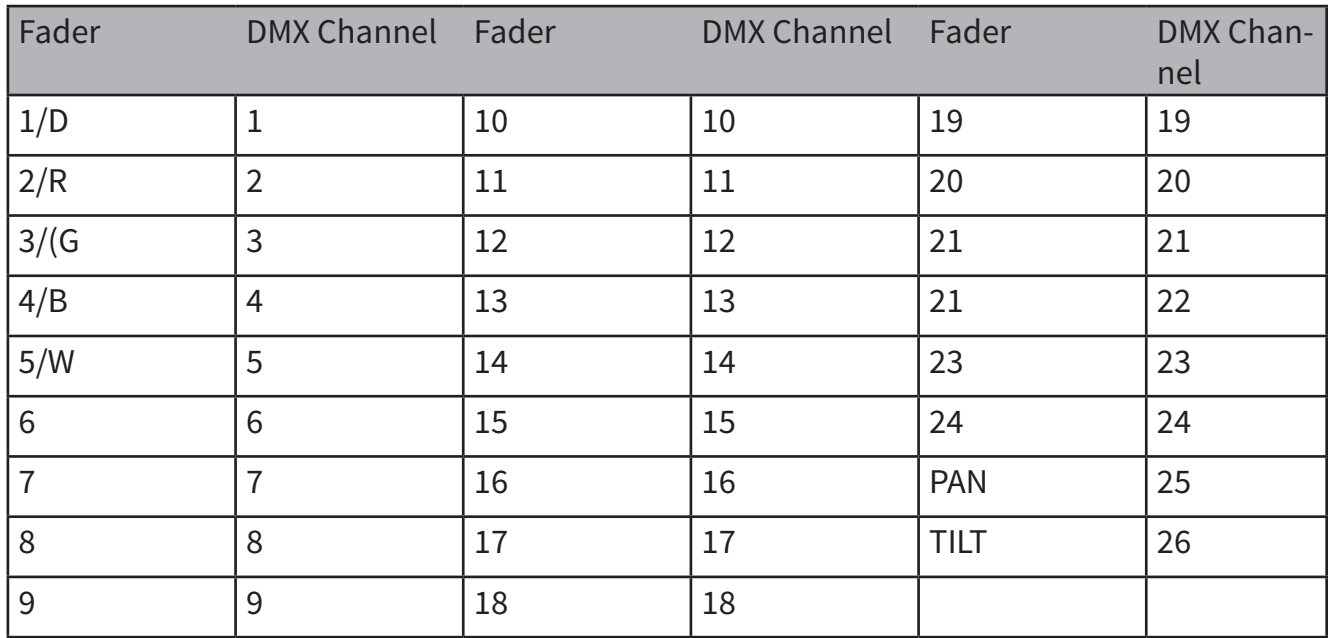

#### **The default fixture channels patch setting is as below:**

- In the above table, **R: Red, G: Green, B: Blue, W: White, D: Dimmer.**
- **FIXTURE starting address + FADER position** DMX Channel - 1: DMX address.
- For example: In default fixture patch setting, **FIXTURE 1 PAN DMX channel is 25**, fxiture 2 PAN DMX address is 51.
- The DMX start address of fixtures and the faders DMX channel position can be pacthing as needed.
- **In Show Design 3** you need to patch the fixture's DMX start address. **For example**, if you are patching a moving head, you must patch the p**an/tilt**  channels of the moving head to PAN/TILT wheels on Show Design 3; If you are patching an LED fixture, then, you must patch the Red, Green, Blue, White and Dimmer channels to the corresponding faders respectively. Show Design 3 will then be able to run the built-in movements and fade in/out effects with the patch setting.

## **6. Menu Options**

#### *Patch fixture*

- **1.** Rotate the PAN wheel to locate **01. Patch fixture.**
- **2.** Press **ENTER** to confirm.
- **3.** Select a **fixture** (only one fixture can be selected). Press **SWAP** to switch between the four settings:
	- **Dmx Start Address**
	- **- Fader Channel**
	- **- Fader Reverse**
	- **- Color Fade.**
- **4.** In **DMX START ADDRESS**, rotate the PAN wheel to adjust the DMX start address; press **ENTER** to save or **press ESC** existing pach mode, **DEL** to delete the existing DMX start address.
- **5. In "FADER CHANNEL"**, rotate the PAN wheel to select a fader name within **1/D to TILT.** Rotate the **TILT** wheel to adjust the address of the corresponding DMX channel within 1-40. Press **ENTER**  to save the patching or press DEL to delete the existing patching.
- **6. In "FADER REVERSE",** rotate the PAN wheel to select a fader name within **1/D to TILT**. Rotate the **TILT** wheel to select **YES or NO**; YES means to set the corresponding channel reverse; NO means inverse. Press **ENTER** to save the setting.
- **7.** In **COLOR FADE,** you can enable or disable the fade in/out time of the fixture's color channels. Rotate the PAN wheel, select **YES or NO; YES** means to enable; NO means to disable. Press **EN-TER** to save the settings.
- **8.** To copy a patched fixture to a new fixture, press

and hold the fixtre button of the patched fixture, then, press the fixtrue button of a new fixture.

- **9.** Press **ESC** to exit patch setting.
- 

**10.** The settings of **DMX START ADDRESS + FADER CHANL - 1= FADER DMX ADDRESS.** 

- For example, FIXTURE 1 is set to 11 as its DMX start address and its 1/D fad er channel is set to 1. Then, move the 1st fader (1/D of FIXTURE 1), the output of the 11th DMX channel will be changed. But, if FIXTURE 1 is set to 11 as its DMX start address and its 1/D fader channel is set to 10, then, move the 1st fader (1/R of FIXTURE 1), the output of the 20th DMX channel will be changed."
- **11.** When in patching, a "!" mark is shown in the LCD display means there is a overlap in the patching of DMX channels. This shall be corrected; Otherwise, the DMX may run in error.
	- **For example: FIXTURE 1 start DMX** ad dress is 001, if the fixture have 26 chan nels mode. So other fixture can not patch 001-026, other start DMX address must be then 026. if other fixture start DMX channel less-than 026, FIXTURE 1 channel will overlap, LCD will display "!" mark. If FIXTURE1 only 10 channels user, you can delete 11-26 fader patch, then other fixture DMX start address can patch in 011.

## **7. Reset factory**

**(to restore the factory settings)**

- 1. Rotate the **PAN wheel** to locate 02. Reset factory.
- 2. Press **ENTER** to confirm.
- 3. Rotate the **PAN wheel to select YES or NO**.
- 4. Press **ENTER** to confirm or press **ESC** to return to the main menu.

## **8. Delete all Fixture patch**

- 1. Rotate the PAN wheel to locate 03. and then **delete all Fixture patch".**
- 2. Press **ENTER to confirm**.
- 3. Rotate the **PAN whee**l to select **YES or NO.**
- 4. Press **ENTER** to confirm or press **ESC** to return to the main menu.

## **9. Fade mode**

#### *Setup controller fade mode.*

- **ALL CHANNEL:** run chases, all channels will fade in and fade out.
- **ONLY PAN/TILT:** run chase, onlay PAN/TILT have fade in and fade out.
- 1. Rotate the PAN wheel to locate "04. Fade mode"
- 2. Press **ENTER** to confirm.
- 3. Rotate the **PAN wheel** to select ALL **CHANNEL or ONLY PAN/TILT**.
- 4. Press **ENTER** to confirm or **press ESC** to return to the main menu.

## **10. RDM DMX Address setup**

- Rotate the PAN wheel to locate **"05. RDM DMX Address setup".**
- Press **ENTER** to confirm.
- Rotate the **PAN wheel to select YES or NO; If YES**  you will enter RDM operation.
- **Show Design 2** will start searching RDM devices and will show the number of RDM devices.
- Rotate the **PAN wheel** to select an **RDM device**; rotate the **TILT wheel** to adjust the **DMX a**ddress of the **RDM device**. Press **ENTER to confirm.**
- Press **SWAP** to switch the information of the selected device; Press **DEL** to verify selected dvice.
- Press **ESC** to return to the main menu.

## **11. Data backup**

- Rotate the PAN wheel to locate **06. Data backup.**
- Press **ENTER** to confirm.
- Rotate the PAN wheel to select **YES or NO;** press **ENTER** to confirm.
- Press a number button(1-12) to store the back-up file. 12 files can be backed up in Show Design 3, respectively stored in Number 1-12 buttons. If the LED indicator of a number button is on, it means there is back-up file in this position.
- Press **ESC** to return to the main menu.

## **12. Data Load**

- Rotate the **PAN wheel** to locate **"07. data load",**
- Press **ENTER** to confirm.
- Rotate the **PAN** wheel to select **YES or NO;** Press **ENTER** to confirm.
- **Press a number button (1-12)** to load the backup file. 12 files can be backed up in Show Design 3, respectively stored in Number 1-12 buttons. If the LED indicator of a number button is on, it means there is back-up file in this position.

## **13. Send fixture Update file**

- Through the DMX cable, send fixture firmwarcode.
- Insert a USB memory stick to the USB port.
- Rotate the PAN wheel to locate "08. Send fixture Update file".
- Press **ENTER** to confirm.
- Rotate the **PAN wheel** to locate the file to send.
- Press **ENTER** to start sending.
- Repeat Step 5 to send another file.
- Press ESC to exit.

## **14. Black-out mode**

- Setup black-out mode.
- Rotate the **PAN wheel** to locate "09.Black-out mode"
- Press **ENTER** to confirm.
- Rotate the PAN wheel to select "only dimmer" or "all channels".
- Press **ENTER** to save setup or press **ESC** to return to the main menu.
	- Only dimmer: press "**Black-out"** button only dimmer channels black-out(DMX output 0 value.)
	- All channels: press **"Black-out"** button all channels black-out(DMX out 0 vlaue)

## **15. Fog machine control"**

The menus setup fog machine **DMX channel/DMX output value/on-off time**

- 1. Rotate the PAN wheel to locate **"10 fog control.**
- 2. Press **ENTER to confirm**.
- 3. Press **SWAP** to switch between the four settings: **Auto FOG/ON TIME OFF TIMER/ FOG CH 1/FOG CH2.**
	- **- I**n **"Auto FOG" ON/OFF fog** time control.
	- In **"ON TIME/OFF TIMER"** setup fog ma chine **ON/OFF** time.
	- In "**FOG CH1/ VALUE"** setup fog machine channel 1 DMX address and DMX value.
	- In "FOG CH2/ VALUE" setup fog machine channel 2 DMX address and DMX value.
	- If "Auto FOG" setup "ON", will according setup time **ON/OFF fog** machine.

## **16. Control Fixtures by Manual**

- 1. Select the desired fixtures with the number buttons (1-8) and the **PAGE** button **(PAGE A: 1-8, PAGE B:9-16, PAGE C:17-24).**
- 2. Move the faders **and/or PAN/TILT** wheels to ad just the DMX output values.

3. In Step 2, fixtures can be selected one by one; Alternatively, you can select more fixtures in a single operation. **For example,** to select Fixture 1-8, **you can press and hold the number button 1 and then press the number button 8,** Fixture 1-8 will all be selected. The same can be applied to deselect fixtures.

## **17. H/S/V control**

- 1. HSV control, all fixtures must be patched correct ly. **(Refer to "01. Patch fixture".)**
- 2. This function is mainly to control led lights.
- 3. **H knob: Hue, rotate the knob, will control led light RED/GREEN/BLUE color mixing**
- 4. **S knob:** Saturation, mixed color saturation.
- 5. **Vknob:** Brightness, mixed color brightness.

## **18. Movement**

There are 12 built-in movements in Show Design 3. 8 of them are for moving heads and the rest 4 are for LED fixtures. Before running a movement, all fixtures must be patched correctly. (Refer to "01. Patch fixture".)

- 1. Select the desired fixtures with the number buttons (1-18) and the PAGE button **(PAGE A: 1-8, PAGE B:9-16, PAGE C:17-24)**
- 2. Press **MOVEMENT to activate the mode.**
- 3. Select a desired **MOVEMENT** with the number buttons (1-12). Movement 1-8 is for the pan/ tilt movement of moving heads. "**MOVEMENT RANGE"** is 0-100% adjustable; **"MOVEMENT OFF SET"** is 0-255 adjustable; **"MOVEMENT SPEED**" is to adjust the movement speed and "DELAY LEV-

EL" is to adjust the delay level from fixture to fixture, the more fixtures you have the greater level you need. Press SWAP to switch between the adjustable parameters.

Movement 9-12, non-adjustable, is for R/G/B effects of LED fixtures.

## **19. Editing**

**Press and hold REC** for 2 seconds to activate or inactivate Editing mode.

#### *Scene Editing*

Channels and movements can be edited in a scene Activate Editing mode.

- 1. Select the desired fixtures with the number buttons (1-18) and the P**AGE button(PAGE A: 1-8, PAGE B:9-16, PAGE C:17-24) .**
- 2. Move the faders and/or wheels to adjust the DMX output values. Movements can also be included.
- 3. Press **REC t**o get ready to save.
- 4. Press **SCENE** and then press a number button to save the scene. There are three pages (Page A and B,C) to save the scenes. Once a scene is saved successfully,allLED indicators will blink3 times.
- 5. **Repeat Step 2-5** to edit another scene.

#### *Chase Editing*

Channels, scenes and movements can be edited in a chase.

- 1. Activate Editing mode.
- 2. Press **CHASE** (indicator on).
- 3. Select a number button for the chase.
- 4. Move the faders and/or wheels to adjust the DMX output values. Scenes and/or movements can also be included.
- 5. Press **REC** to save the current step.
- 6. Repeat Step 4-5 to edit a new step. You can rotate

the **PAN wheel** to browse all the steps. You can also press **INSERT** to insert a step.

7. When all the steps are edited, press the number button to save and exit (step 3 same button).

#### *Run Scenes*

1. Pess SCENE (indicator on).

2. Press the number button(s) to activate the scene(s).

#### *Run Chases*

- 1. Press and hold **"PgDn/Clear"** 3s, clear manual move fader output.
- 2. Press C**HASE** (indicator on)
- 3. Press the number button(s) to activate the chase(s). Maximum 5 chases can be output simultaneously.
- 4. Press **RUN MOD**E to select a run mode:
	- **AUTO:** Chases run in the sequences of the numbers.
	- MANUAL: Rotate the PAN wheel to run step by step, forward or backward.
		- **MUSIC:** The chases will be activated by sound. To adjust the sensitivity of sound activation in MUSIC mode, press and hold and then rotate the TILT wheel. When two or more chases are running si multaneously, the chase that is adjust able shows a blinking LED indicator. To adjust another chases, press the corre sponding number button for 2 seconds till its LED indicator blinks, then, it is ready for adjustment. The last activated chase will always be adjustable.

 Move "wait timer" fader can to adjust chase wait time; move "fade time" fader to adjust chase fade time.

Controller runing output priority is: manual move fader > movement>scene>chase,

Means is if mnaual move fader, change dmx output, will override movement/ scene/ chase output.

> - **For example:** activated ctivation **FIX- TURE 1(**LED ON manual move fader 2 (R fade), change the channel output(out put not vlaue 0), Will override move ment/ scene/ chase output same chan nel output. So if a chase in runing, use have manual control fixture fader out put, chase same channels will no out put, because mnaual move fader output priority is than chase output.

## **Fade In/Out Time of the Color Ch.**

**Press "PgUp" button** and hold then move **"wait time"** to adjust the fade in/out time of the color channels. Each fixtre can be set individually fade in/ fade out, Fade in/out time can be set enabled/disabled (refer to "01. Patch fixture".)

## **Firmware Update**

- Create a folder named "**show-design3"** in the root directory of your USB memory stick.
- Copy the update file "**show\_design3.upd"**.
- Insert the USB memory to the USB port.
- Power off Show Design 3.
- **Press and hold REC + BLACK OUT + RUN MODE.**
- **Power on Show Design 3** and wait for about 3 sec till the LCD display shows "**PRESS ANY BUTTON TO UPDATE"**
- Release **REC + BLACK OUT + RUN MODE.**
- Press any button, then, it will start updating.
- Once the update is completed, power off Show Design 3 and power on again; Then, the updated firmware is now in service.

## **1. Descripción**

Navigator.RDM.Smart es una consola DMX next-gen que controla 24 unidades de hasta 26 canales cada una, con un total de 36 chases con 100 pasos y 36 escenas. Como una de sus mayores innovaciones, este controlador incorpora la función RDM para direccionar remotamente los equipos RDM-compatibles. Navigator.RDM.Smart también posee un puerto USB para realizar backups y actualizar su firmware, y cuenta con softpatch tanto para faders como para las ruedas de control. Por último, el controlador detenta un generador de efectos incorporado que permite ejecutar simultáneamente complejos efectos y movimientos preestablecidos

## **Especificaciones**

#### *Interface*

- Display LCD con 2 filas de 16 digitos
- 8 faders para control manual 3 páginas
- 2 Ruedas de control para Pan & Tilt
- 12 botones para ejecutar 8 movimientos integrados + 4 efectos de color
- Encoders de matiz, saturación y valor
- Botones iluminados
- Botón directo para maquina de humo
- Botón directo para Black Out

#### • *Características*

- 512 canales DMX Hasta 24 dispositivos de 26 canales DMX
- 36 escenas programables
- 36 chases con 100 pasos
- 12 programas integrados
- Generador de efectos integrado
- Mezcla de color HSV
- Tiempo de fade asignable
- Soporte RDM
- Control de sonido via micrófono incorporado
- Faders y encoders soft patch
- *Conexiones*
- 1 conector XLR de 3 pines: DMX de Salida
- 1 puerto USB
- 1 entrada de alimentación

#### *Físico*

- Dimensiones: 483x171x89 mm. / 19x6.7x3.5 in.
- Peso: 2.3 Kg. / 5 Lbs.

## **2. Introducción**

- Mantener el Equipo fuera del Agua.
- Por favor leer bien el manual previamente.
- El firmware puede ser actualizado.
- Chequear nuevas versiones disponibles.

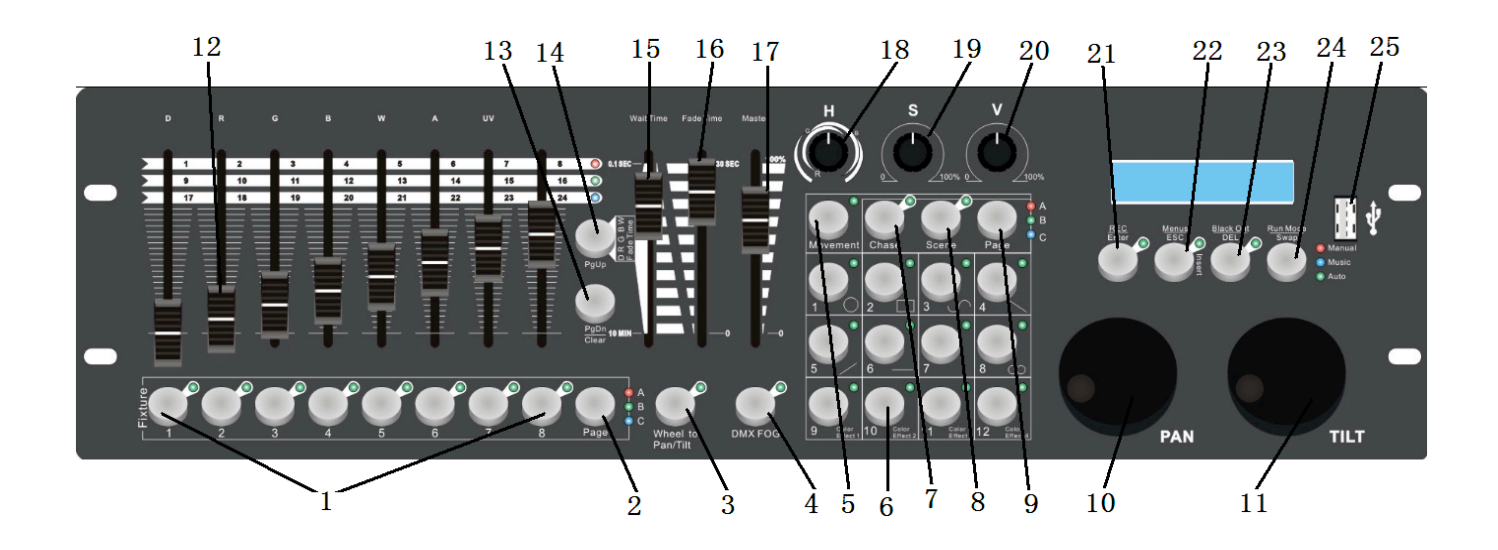

- **1. Tecla Fixture:** Unidades 1-8 en 3 páginas. Control total de 24 unidades.
- **2. Tecla Page:** Páginas de unidades.
- **3. Tecla Wheel to PAN/TILT:** Con el LED titilante, la perilla de control regula los canales de pan/ tilt. Con el LED apagado, regula otros parámetros.
- **4. Tecla DMX fog:** Control DMX de la máquina de humo. Presione una vez para encender la máquina de humo. Presione nuevamente para apagarla.
- **5. Tecla Movement:** Al activarla, las teclas 1-12 ejecutan los movimientos integrados.
- **6. Teclas 1-12**: Cuentan con diversas funciones

según el modo seleccionado.

- **7. Tecla Chase**: Al activarla, las teclas 1-12 se emplean para los chases.
- **8. Tecla Scene**: Al activarla, las teclas 1-12 se emplean para las escenas.
- **9. Tecla Page**: Seleccione el número de página en los modos **Chase y Scene.**
- **10. Perilla de PAN:** Con el LED titilante de Wheel to **PAN/TILT,** la **perilla de PAN** regula el canal pan. Si el LED está **apagado, la perilla de PAN regula otros parámetros. Por ejemplo,**  el modo movimiento (tecla movement). La perilla de PAN también regula el rango de movimiento del pan.
- **11. Perilla de TILT:** Con el LED titilante de Wheel

to PAN/TILT, la perilla de TILT regula el canal tilt. Si el LED está apagado, la perilla de TILT regula otros parámetros. Por ejemplo, el modo movimiento (tecla movement). La perilla de TILT tam bién regula el rango de movimiento del tilt.

- **12. Faders**: Los canales de faders cuentan con 3 pág.
- **13. Tecla Page Down/Clear Page down:** presione la tecla una vez para seleccionar la página siguiente. **Clear:** presione la tecla durante tres segundos para borrar el valor de salida de los faders.
- **14. Tecla Page Up/Fader Time Page Up:** Presione la tecla una vez para seleccionar la página previa. **Fader Time:** Presione la tecla durante tres segundos, luego modifique el fader "wait time" (tiempo de espera). Modificará el tiempo de fade in/out del canal de color.
- **15. Fader Wait Time:** En modo chase, esta tecla ejecuta chases. Modificar el fader hará que cambie el tiempo de espera de los chases.
- **16. Fader Fade Time:** En modo chase, esta tecla ejecuta chases. Modificar el fader hará que cambie el tiempo de fade de los chases.
- **17. Fader Master** : Modificar el fader hará que cambie el radio máximo de salida de R, G, B, W, A, D.
- **18. Perilla Hue**: Regula la mezcla de color de las luces LED.
- **19. Perilla Saturation**: Regula la saturación de la mezcla de color de las luces LED.
- **20. Perilla Brightness:** Regula el brillo de la mezcla de color de las luces LED.
- **21. Tecla REC/ENTER Rec:** En modo program, esta tecla realiza grabaciones. Enter: en modo menus, ingresa comandos.
- **22. Tecla Menus/ESC:** Presione la tecla durante tres segundos para activar el modo menus. Dentro del modo menus, presione la tecla para cancelar o salir de la configuración.
- **23. Tecla Black out/DEL Black out:** En modo run, la tecla entrará en modo blackout. **DEL:** en modo program, mantenga presionada la tecla y luego presione una tecla numérica (1-12) para eliminar un chase o una escena.
- **24. Tecla Run mode/swap Run mode:** En modo run, podrá cambiar el modo de ejecución de un chase (manual, auto, music). Swap: en modo movement, podrá intercambiar la selección de parámetros de movimiento.
- **25. Interfaz USB:** Para hacer una copia de seguridad del controlador y para actualizar el firmware.
- **26. Entrada y Salida DMX**
- **27. Entrada CC**
- **28. Interruptor de encendido/apagado.**

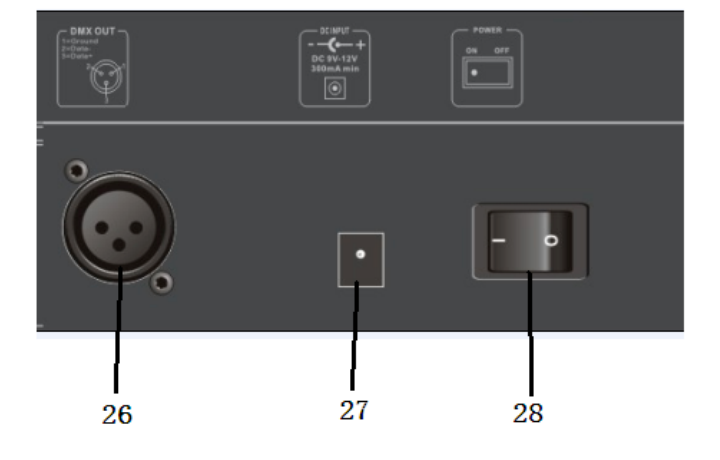

#### **Back Side**

P. 14

## **3. Teclas 1-12**

- En **modo CHASE**, presione una tecla numérica para activar o desactivar un chase.
- En **modo SCENE**, presione una tecla numérica para activar o desactivar una escena.
- En **modo MOVEMENT,** presione una tecla numérica para activar o desactivar el movimiento.

## **4. Faders**

- Deslice un fader para regular el valor de salida DMX
- Las perillas desempeñan funciones diferentes de acuerdo con el modo seleccionado.
	- En **modo Menu**, la perilla selecciona menú:
	- En modo running, si el indicador LED de **Wheel to pan/tilt titila: La función FIXTURE está activa,** las perillas de pan/tilt regulan los valores de salida del pan y el tilt.
	- En modo running, si el indicador LED de Wheel to pan/tilt está apagado: **La función MOVEMENT está activa,** las perillas de pan/tilt regulan los parámetros de mov.

## **5. Patch de unidades y faders**

• Antes de utilizar su Navigator Smart RDM, el usuario debe realizar un patch de la dirección de inicio de las unidades y de la posición de los canales de los faders

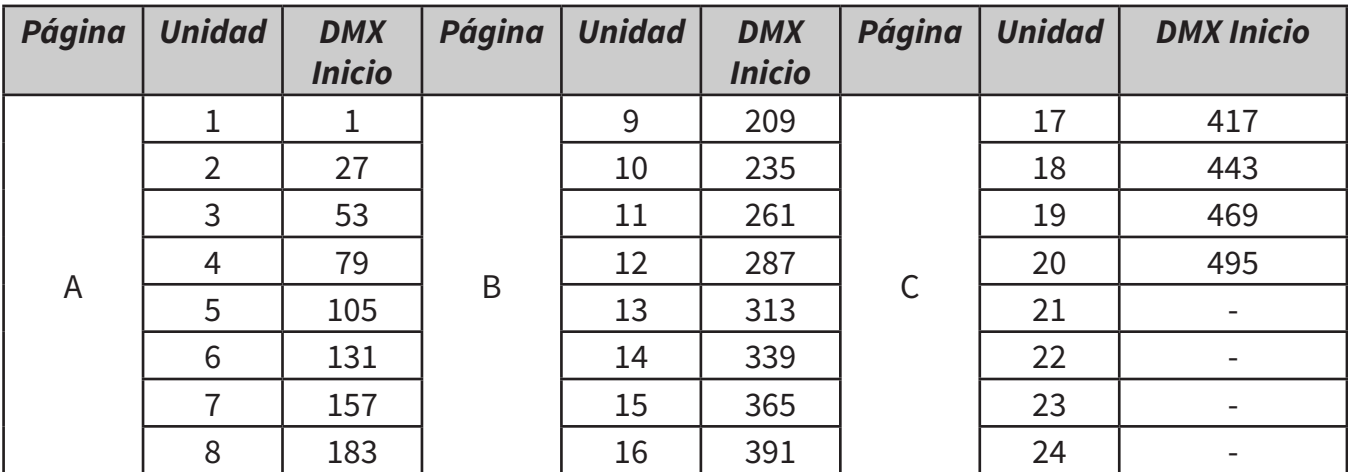

**La configuración por defecto es la siguiente:**

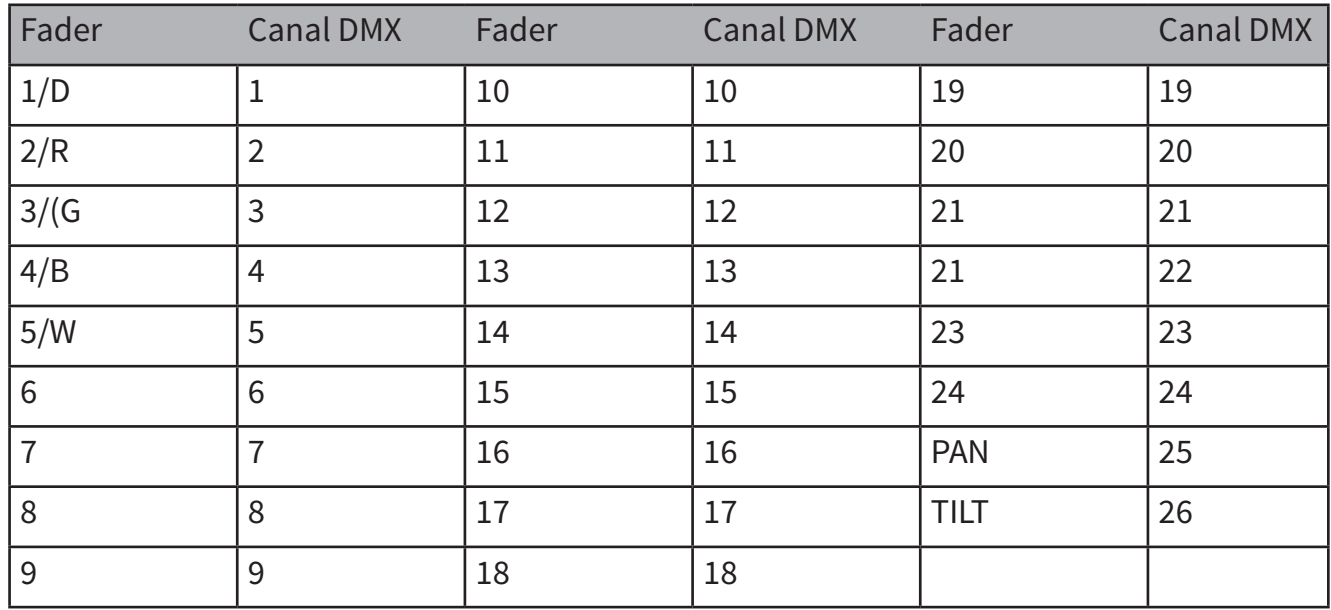

**La configuración por defecto del patch de los canales es la siguiente:**

- En el Cuadro: **R: Rojo, G: Verde, B: Azul, W: Azul, D: Dimmer.**
- **FIXTURE starting address + FADER position** DMX Channel - 1: DMX address.
- **Por Ejemplo:** Canal DMX del PAN de la unidad 1 = 25. Dirección DMX del PAN de la unidad 2 = 51.
- El usuario puede asignar todos los patches que necesite a la dirección DMX de inicio de las unidades y a la posición del fader en el canal DMX.
- **Con el Navigator Smart RDM**, tendrá que realizar un patch de la dirección DMX de inicio de la unidad. Por ejemplo, si hará un patch de un cabezal móvil, tendrá que hacer un patch de los canales de pan/tilt del cabezal y de las perillas de pan/tilt en el controlador.
- Si hará un patch de una **unidad LED,** tendrá que hacer un patch de los canales rojo, verde, azul, blanco y dimmer en los faders correspondientes. Una vez realizados los patch, **el Navigator Smart RDM podrá ejecutar los movimientos incorporados y los fade in/ou**t de efectos con los nuevos parámetros.

#### **6. Funciones del menú**

#### *Menú Enter/Exit*

- **1.** Presione la tecla MENUS durante tres segundos para ingresar al/salir del modo Menu. Visu alizará las siguientes opciones:
- **2. Patch fixture:** Realizar patches de las direcciones de inicio de las unidades y las posiciones.
- **3. Reset factory:** Restablecer los valores de fábrica.
- **4. Delete all Fixture patch:** Borrar las configuraciones de patches.
- **5. Fade mode:** Configurar el modo de fade: **"ALL CHANNEL" u "ONLY PAN/TILT".**
- **6. RDM DMX Address setup:** Utilizar funciones RDM.
- **7. Data back up:** Realizar una copia de seguridad en una memoria portátil USB.
- **8. Data load:** Cargar datos desde una memoria portátil USB.
- **9. Send fixture Update file:** Enviar el código de actualización de la unidad.
- **10. Black-out mode**: Configurar el modo black out.

•

- **11. Fog machine control:** Configurar el control de la máquina de humo.
- **12.** Utilice **la perilla de PAN** para desplazarse entre las opciones del menú.

#### *Opciones del menú*

#### **Patch fixture**

- 1. Gire la perilla de PAN hasta visualizar **"01. Patch fixture".**
- 2. Presione **ENTER** para acceder.
- 3. Seleccione una unidad.
- 4. Presione la **tecla SWAP** para desplazarse entre los parámetros: **DMX START ADDRESS, FADER CHANL, FADER REVERSE y COLOR FADE.**
- 5. En **"DMX START ADDRESS",** gire la perilla de PAN para regular la dirección DMX de inicio. Luego presione **ENTER** para guardar los cambios, **ESC**  para salir o DEL para eliminar la dirección actual.
- 6. **En "FADER CHANL",** gire la perilla de PAN para seleccionar un nombre de fader desde "1/D" a **"TILT".** Gire la perilla de TILT para regular la dirección del canal DMX correspondiente de 1-40. Luego presione ENTER para guardar los cambios o **DEL p**ara eliminar el patch actual.
- 7. En **"FADER REVERSE"**, gire la perilla de PAN para seleccionar un nombre de fader desde "1/D" a **"TILT".** Gire la perilla de TILT para seleccionar entre **YES** (revertir el canal correspondiente) o NO Luego presione **ENTER** para guardar los cambios.
- 8. En **"COLOR FADE"**, el usuario podrá habilitar o deshabilitar el tiempo de fade in/out de los canales de color de la unidad. Gire la perilla de PAN

para seleccionar **YES (habilitar)** o NO. Luego presione **ENTER** para guardar los cambios.

- 9. Para copiar el patch de una unidad a otra, mantenga presionada la tecla Fixture numérica que corresponde a la unidad con el patch ya asignado y luego presione la tecla Fixture de la nueva unidad en la cual desea copiar el patch.
- 10. Presione **ESC** para abandonar el menú de patch.
- 11. La configuración **"DMX START ADDRESS" + "FAD ER CHANL" - 1= DIRECCIÓN DMX DEL FADER.** 
	- **- Por ejemplo:** La unidad 1 tiene una di rección DMX de inicio 11 y su canal de fader 1/D es 1. Luego, deslice el primer fader (1/D de la unidad 1), la salida de canal DMX 11 se modificará. Pero si la unidad 1 tiene dirección DMX de inicio 11 y su canal de fader 1/d es 10, deberá deslizar el primer fader.
	- **Si en el menú de patch, visualiza el sím bolo "!" en la pantalla**, existe una su perposición en la asignación de patches de canales DMX. Proceda a corregir el er ror o la salida DMX funcionará con error.
	- Por ejemplo: Si la unidad 1 tiene modo de 26 canales y una dirección de inicio 001, otras unidades no pueden contar con patches en los canales 001-026. Si otra unidad cuenta con una dirección de inicio menor a 026, habrá una super posición de canales y verá el símbolo "!" en la pantalla. En caso de que la unidad 1 cuenta con 10 canales, es posible elim inar los patches de fader del 11-26 para que una segunda unidad pueda contar con dirección de inicio 011.

## **7. Restablecer de Fábrica**

#### **(Para restablecer todo)**

- 1. Gire la perilla de PAN hasta visualizar **"02. Reset factory".**
- 2. Presione **ENTER** para acceder.
- 3. Gire la perilla de **PAN** para seleccionar entre **YES y NO.**
- 4. Luego presione **ENTER** para confirmar o **ESC**  para regresar al menú principal.

## **8. Borrar Fixture Patch**

- 1. Gire la perilla de PAN hasta visualizar "**03. Delete all Fixture patch".**
- 2. Presione **ENTER** para acceder.
- 3. Gire la perilla de PAN para seleccionar **entre YES y NO.**
- 4. Luego presione **ENTER para confirmar o ESC**  para regresar al menú principal.

## **9. Modo Fade**

#### *Configuración del controlador*

- **ALL CHANNEL:** Ejecuta chases, habrá fade in/out en todos los canales
- **ONLY PAN/TILT:** Ejecuta chases, habrá fade in/ out solo en PAN/TILT..
- 1. Gire la perilla de PAN hasta visualizar **"04. Fade mode".**
- 2. **Presione ENTER para acceder.**
- 3. **Gire la perilla de PAN** para seleccionar entre A**LL CHANNEL y ONLY PAN/TILT.**
- 4. Luego **presione ENTER** para confirmar **o ESC**  para regresar al menú principal.

## **10. RDM DMX Address setup**

- Gire la perilla de **PAN** hasta visualizar **"05. RDM DMX Address setup".**
- Presione **ENTER** para acceder.
- Gire la perilla de **PAN** para seleccionar **entre YES y NO. Presione YES** para seleccionar la utilización de funciones RDM y luego **ENTER** para confirmar.
- Navigator Smart RDM comenzará a buscar servicios RDM y mostrará el número de dispositivos RDM.
- G**ire la perilla de PAN** para seleccionar el dispositivo RDM. Gire la perilla de TILT para regular la dirección DMX de inicio de dicho dispositivo. Presione **ENTER** para confirmar.
- **Presione la tecla SWAP** para cambiar la información del dispositivo seleccionado. **Presione DEL para verificar dicho dispositivo.**
- **Presione ESC** para regresar al menú principal.

## **11. Back Up de Información**

- 1. Gire la perilla de PAN hasta visualizar **Data backup**
- 2. Presione **ENTER** para acceder.
- 3. **Gire la perilla de PAN** para seleccionar **entre YES y NO. Luego presione ENTER para confirmar.**
- 4. Presione una tecla numérica (1-12) para almacenar el archivo de copia de seguridad. Navigator Smart RDM puede almacenar hasta 12 archivos. Si el indicador LED de una tecla numérica está encendido, esa tecla ya tiene un archivo guardado.
- 5. **Presione ESC p**ara regresar al menú principal.

## **12. Data Load**

•

- Gire la perilla de PAN hasta visualiza**r Data load**.
- Presione **ENTER** para acceder.
- Gire la perilla de **PAN para seleccionar entre YES y NO. Luego presione ENTER para confirmar.**
- Presione una tecla numérica (1-12) para cargar un archivo de copia de seguridad. **Navigator Smart RDM puede almacenar hasta 12 archivos.**

## **13. Send fixture Update file**

- **Navigator Smart RDM puede enviar el código de firmware vía cable DMX.**
- Coloque una memoria USB en el puerto.
- Gire la perilla de PAN hasta visualizar **Send fixture Update file.** Presione **ENTER** para acceder. Gire la perilla de PAN hasta ubicar el archivo.
- Presione **ENTER** para comenzar el envío.
- Reitere los pasos 4 y 5 si desea enviar otro archivo.
- Presione ESC para abandonar el menú.

## **14. Black-out mode**

Configuración del modo black out.

- **ONLY DIMMER:** El modo black out afec tará solo a los canales dimmer (valor de salida DMX 0)
- **ALL CHANNELS:** El modo black out afec tará todos los canales.

1. Gire la perilla de PAN hasta visualizar **Black-out mode.**

2. Presione **ENTER** para acceder.

3. Gire la perilla de PAN para seleccionar **entre "only dimmer" y "all channels".**

4. Luego presione **ENTER para confirmar o ESC para regresar al menú principal.**

## **15. Fog machine control"**

**Configuración de la máquina de humo**, el valor de salida DMX, tiempo de encendido/apagado.

- 1. Gire la perilla de PAN hasta ver fog machine.
- 2. Presione **ENTER** para acceder.
- 3. Presione **la tecla SWAP** para alternar entre los cuatros parámetros: **Auto FOG, ON TIME/OFF TIM ER, FOG CH1/VALUE y FOG CH2/VALUE.**
	- **-** Seleccione **"Auto FOG"** para controlar el encendido y apagado.
	- Seleccione "ON TIME/OFF TIMER" para configurar el temporizador.
	- Seleccione **"FOG CH1/ VALUE"** para con figurar la dirección y valor DMX del canal1.
	- Seleccione **"FOG CH2/ VALUE"** para con figurar la dirección y valor DMX del canal2

## **16. Control manual de unidades**

- 1. Seleccione la unidad deseada **con la tecla Fixture numérica (1-8) y la tecla Page** correspondientes **(PAGE A: 1-8, PAGE B: 9-16, PAGE C: 17-24).**
- 2. Deslice los faders o gire las perillas de **PAN/TILT**  para regular los valores de salida DMX.

3. En este paso, es posible seleccionar las unidades de a una o seleccionar varias a la vez. Por ejemplo, para seleccionar las unidades 1-8, mantenga presionada la tecla numérica 1 y luego la 8. Este mismo paso puede utilizarse para cancelar la selección de las unidades.

## **17. Control de HSV**

- 1. **El control HSV se utiliza principalmente para las luces LED** y requiere que todas las unidades tengan los patches asignados correctamente.
- 2. **Perilla H:** Hue (**matiz)**. Regula la mezcla de color RGB de las luces LED.
- 3. **Perilla S**: Saturation **(saturación).** Regula la saturación de la mezcla de color.
- 4. **Perilla V:** Value **(valor)** o Brightness **(brillo)**. Regula el brillo de la mezcla de color.

## **18. Movimiento**

**Navigator Smart RDM cuenta con 12 movimientos incorporados**, de los cuales 8 se utilizan con cabezales móviles y los 4 restantes con unidades LED. Antes de ejecutar un movimiento, todas las unidades deben tener sus patches asignados correctamente **(ver 01. Patch fixture).**

- 1. Seleccione la unidad deseada con la **tecla Fixture numérica (1-8)** y **la tecla Page** correspondientes **(PAGE A: 1-8, PAGE B: 9-16, PAGE C: 17-24).**
- 2. Presione la **tecla MOVEMENT** para activar el **modo movement.**
- 3. Seleccione el movimiento deseado con las teclas

numéricas (1-12). Los movimientos 1-8 están designados al pan/tilt de cabezales móviles. **La opción "MOVEMENT RANGE" (rango de movimiento)** se regula de 0-100%. **"MOVEMENT OFFSET"** (compensación de movimiento) se regula de 0-255. **"MOVEMENT SPEED"** se refiere a la velocidad del movimiento y **"DELAY LEVEL"** al retardo entre unidad y unidad. A mayor número de unidades, mayor el nivel de retardo requerido. Utilice la **tecla SWAP** para desplazarse entre los parámetros. Los movimientos 9-12 no admiten modificaciones. Están designados para los efectos RGB de las unidades LED.

## **19. Editando**

**Presione la tecla REC durante dos segundos para activar y desactivar el modo Editing.**

#### *Editar Escena*

El usuario puede editar los canales y movimientos de una escena

- 1. Active el **modo Editing.**
- 2. Seleccione la unidad deseada con la **tecla Fixture numérica (1-8) y la tecla Page correspondientes (PAGE A: 1-8, PAGE B: 9-16, PAGE C: 17-24).**
- 3. Deslice los **faders y/o gire las perillas de PAN/TILT**  para regular los valores de salida DMX. Presione la **tecla REC** para **guardar los cambios.**

4. Presione la **tecla SCENE** y luego una **tecla numérica para guardar la escena.** Navigator Smart RDM cuenta con **tres páginas (page A, B y C) para almacenar escenas.** Una vez almacenada la escena correctamente, el indicador LED titilará tres veces.

5. Reitere los pasos 2-5 si desea editar otra escena.

#### *Editar Chase*

El usuario también puede editar los canales, escenas y movimientos de un chase.

- 1. Active el **modo Editing.**
- 2. Presione la t**ecla CHASE** (indicar led encendido).

P. 20

- 3. Seleccione una **tecla numérica para el chase.**
- 4. Deslice lo**s faders y/o gire las perillas de PAN/ TILT** para regular los valores DMX de salida, los movimientos y/o escenas.
- 5. Presione la **tecla REC** para **guardar**.
- 6. Reitere los pasos 4-5 si desea editar un paso nuevo. Gire la perilla de PAN para desplazarse por los diferentes pasos. O presione **INSERT** para agregar un paso. Una vez editados todos los pasos, presione la tecla numérica correspondiente para guardar los cambios y salir.

#### *Ejecutar Escenas*

- 1. Presione **la tecla SCENE.**
- 2. Presione la tecla numérica para activar la escena.

#### *Ejecutar Chases*

- 1. Presione la tecla **"Page Down/Clear"** durante tres segundos.
- 2. Presione la **tecla CHASE**.
- 3. Presione la/s tecla/s numérica/s para activar el/ los chase/s (máximo de 5 chases).
- 4. Presione **RUN MODE** para seleccionar un modo de ejecución:
	- **AUTO:** Los chases se ejecutan en secuen cia numérica.
	- **MANUAL:** Gire la perilla de PAN para eje cutar cada chase.
	- **MUSIC:** Los chases se activarán según el ritmo de la música. Para regular la sen sibilidad del modo audiorítmico, man tenga presionada y luego gire la perilla de TILT.

Cuando se ejecutan dos o más chases en simultáneo, el chase que se puede regular tendrá el indicador LED titilante. Para regular otros chases, presione la tecla numérica

correspondiente durante 2 segundos o hasta que el indicador LED comience a titilar. El último chase activado será el primero disponible para regular.

Deslice **el fade "wait timer"** para ajustar el tiempo de espera del chase. **Deslice el fader "fade time" para ajustar el tiempo de fade. El orden de prioridad de ejecución del controlador es el siguiente: fader manual, movement, scene, chase. Es decir, si en modo fader manual, se modifica la salida DMX, este último va a invalidar las salidas del resto (movement, scene, chase)**

> Por Ejemplo: Si se activa la unidad 1 con fader manual 2 (R fade) y modificar la salida del canal , invalidará las salidas del mismo valor.

## **Tiempo de fade in/out**

Presione la tecla Page Up y, a la vez, deslice el fader wait time para regular el tiempo de fade in o fade out de los canales de color. Podrá configurar el tiempo de cada unidad de forma individual. A su vez, el tiempo de fade in/ out podrá activarse y desactivarse (ver 01. Patch Fixture).

## **Actualización de Firmware**

- Cree una carpeta con el nombre **Navigator-Smart-RDM** en el directorio de origen de su memoria USB.
- Copie el archivo **"navigator\_smart\_rdm.upd"**.
- Coloque la memoria USB en el puerto.
- Apague la unidad.
- Mantenga **teclas REC + BLACK OUT + RUN MODE.**
- **Encienda la unidad y aguarde 3 segundos** hasta visualizar en la pantalla "**PRESS ANY BUTTON TO UPDATE"**
- **Libere** las teclas **REC + BLACK OUT + RUN MODE.**
- Una vez completada la actualización, **reinicie la unidad. El firmware nuevo estará instalado.**

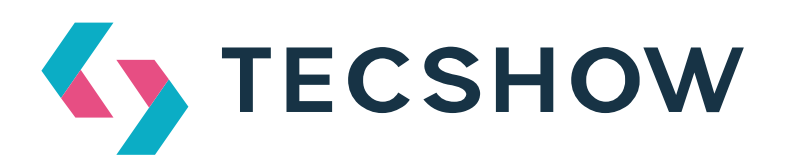

**FOR MORE INFO ON THIS PRODUCT PLEASE CHECK TECSHOW.AMPROWEB.COM** / *PARA MAS INFORMACION SOBRE ESTE PRODUCTO VISITE TECSHOW.AMPROWEB.COM*

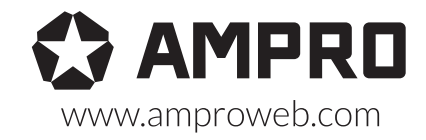

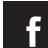

facebook.com/amprogroup a youtube.com/amprogroup